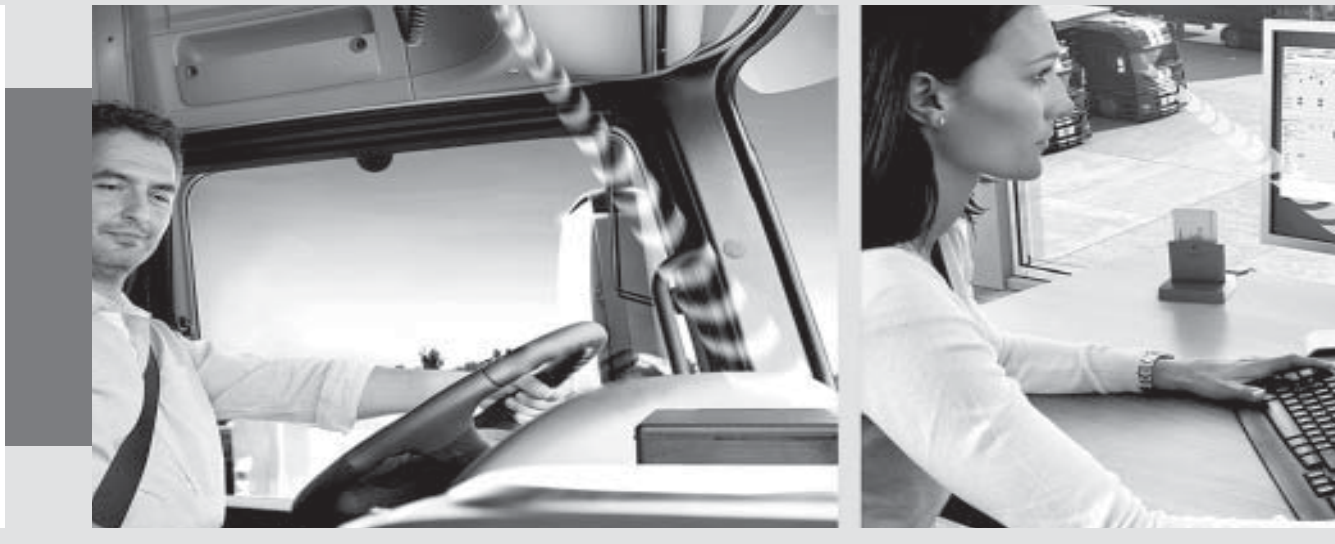

www.fleet.vdo.de

## **TIS-Web RTM**

**Installationsanweisung Background Services**

Continental Automotive GmbH Heinrich-Hertz-Straße 45 D-78052 Villingen-Schwenningen © Continental Automotive GmbH Änderungen von technischen Details gegenüber den Beschreibungen, Angaben und Abbildungen dieser Anleitung sind vorbehalten. Nachdruck, Übersetzungen und Vervielfältigungen sind ohne schriftliche Genehmigung nicht erlaubt.

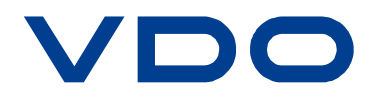

## **Erster Schritt: Stoppen und Deinstallieren der existierenden Services**

Stoppen Sie die bereits installierten und gestarteten Background Services durch das Taskleistensymbol. Rechtsklicken Sie auf das Symbol (1), stoppen Sie alle Services (2) und klicken Sie auf Exit (3) um das Menü zu verlassen.

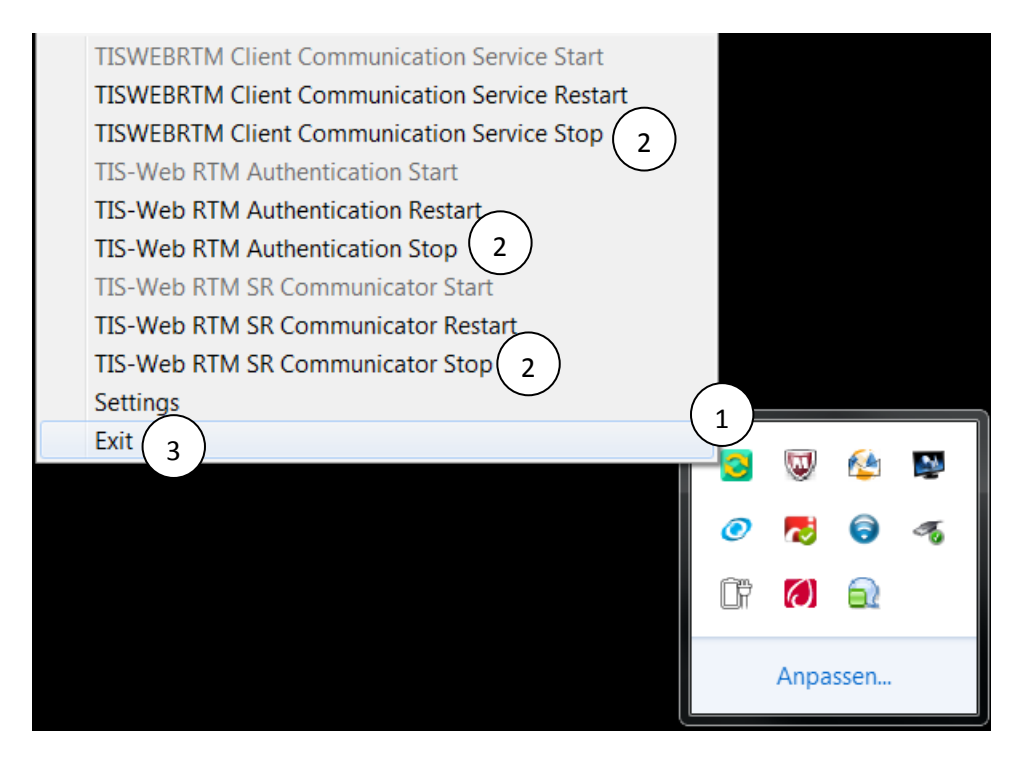

Nun können Sie die existierenden Background Services deinstallieren.

Hierfür gehen Sie auf **Start (1) Systemsteuerung (2) Programme und Funktionen (3)**.

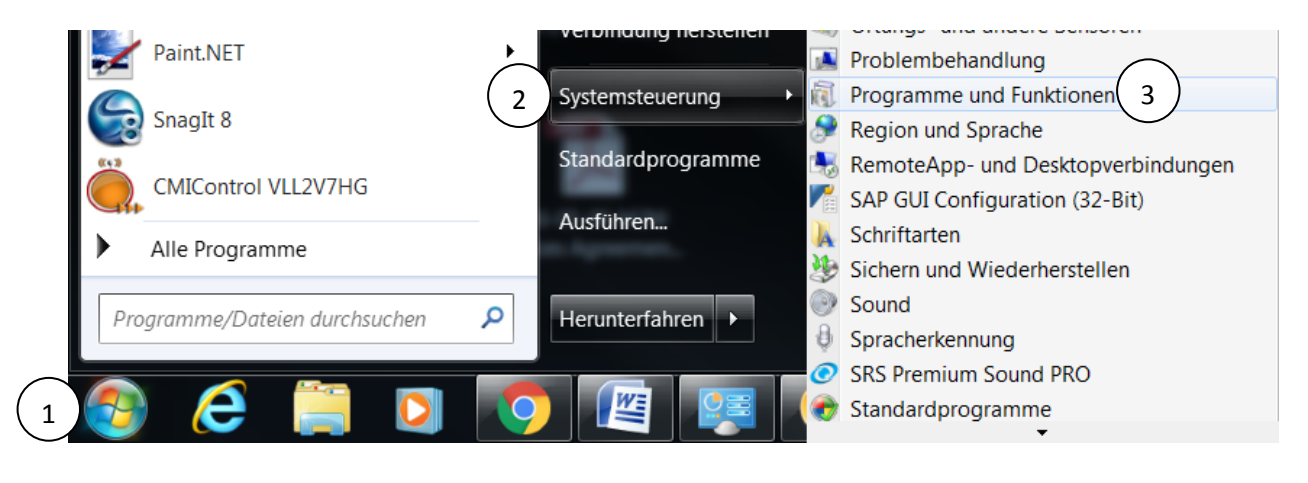

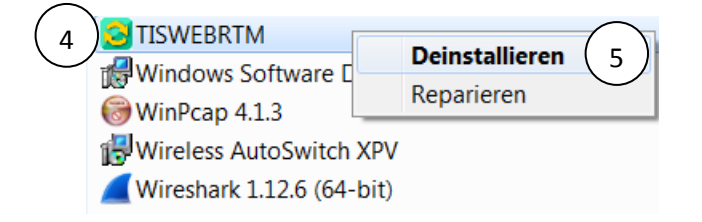

**In der Liste "TISWEBRTM"(4) auswählen und per Rechtsklick deinstallieren (5).**

## **Zweiter Schritt: Löschen der alten Dateien**

Nach der Deinstallation müssen noch alte Dateien gelöscht werden. Die betroffenen Ordner befinden sich in den folgenden Pfaden:

"C:\ProgramData\**RTMTrayIconProxySettings**" Dieser Ordner ist versteckt; um auf ihn zuzugreifen müssen Sie in der Navigation "Organisieren" (1) auf "Ordner- und Suchoptionen" (2) klicken und bei "Ansicht"(3) den Punkt "**Ausgeblendete Dateien, Ordner und Laufwerke**" (4) auswählen und mit der Taste "Übernehmen" (5). Nun können Sie den Ordner sehen und löschen.

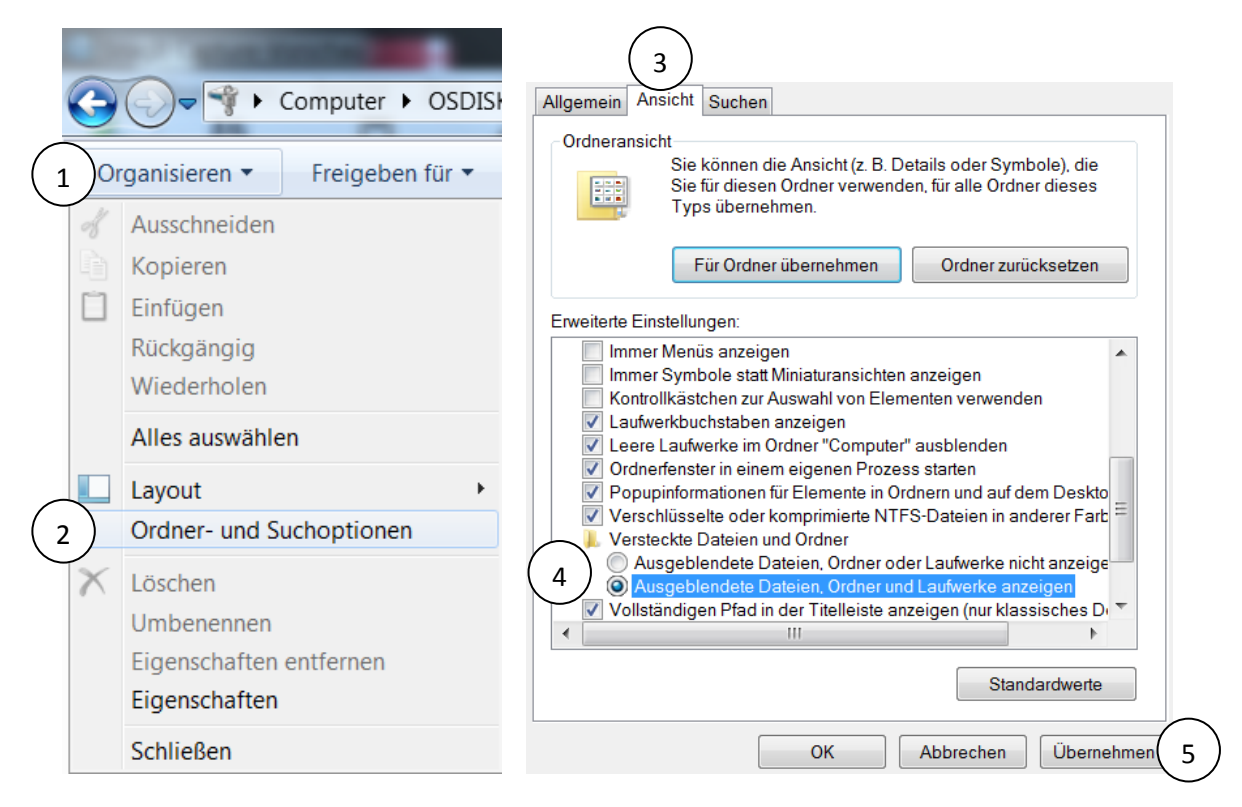

Bitte löschen Sie auch diesen Ordner: "C:\Program Files (x86)\**TISWebRTMService**".

## **Letzter Schritt: Installieren der neuen Version**

Jetzt können Sie den Installationsprozess für die neuen Background Services als Administrator wie gewohnt starten. Dafür folgen Sie bitte den Anweisungen des InstallShield Wizard.

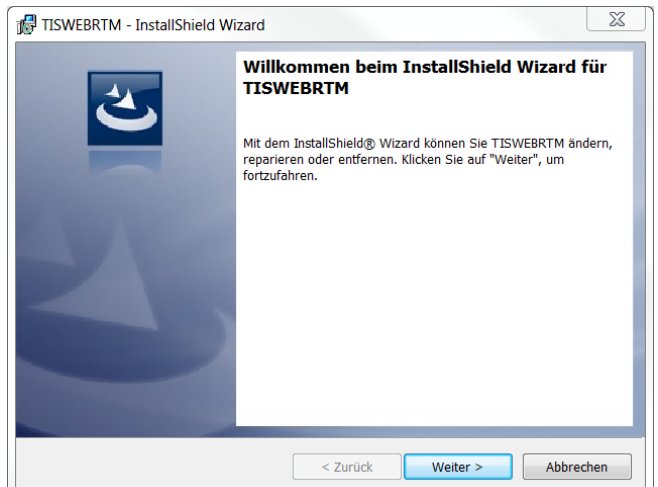